# وأ 250 Business Cisco لوحم ىلع تقولا تادادعإ 350  $\overline{\phantom{a}}$

# الهدف

تقدم هذه المقالة تعليمات حول كيفية تكوين إعدادات وقت النظام على محول 250 Business Cisco أو 350 Series.

## الأجهزة القابلة للتطبيق | إصدار البرامج

- 250EBS) <u>(**[ورقة البيانات\)](/content/en/us/products/collateral/switches/business-250-series-smart-switches/nb-06-bus250-smart-switch-ds-cte-en.html)** | 3.0.0.69</u> (تنزيل الأحدث)
- 350CBS) [ورقة بيانات\)](/content/en/us/products/collateral/switches/business-350-series-managed-switches/datasheet-c78-744156.html) | 3.0.0.69 (تنزيل الأحدث)
- X350-2CBS) [ورقة بيانات\)](/content/en/us/products/collateral/switches/business-350-series-managed-switches/datasheet-c78-744156.html) | 3.0.0.69 (تنزيل الأحدث)
- X350-4CBS) [ورقة بيانات\)](/content/en/us/products/collateral/switches/business-350-series-managed-switches/datasheet-c78-744156.html) | 3.0.0.69 (تنزيل الأحدث)

#### المقدمة

يعد تكوين وقت النظام ذا أهمية كبيرة في الشبكة. توفر ساعات النظام المتزامنة إطارا مرجعيا بين جميع الأجهزة الموجودة على الشبكة. تعد مزامنة وقت الشبكة أمرا بالغ الأهمية لأن كل جانب من إدارة الشبكة وتأمينها وتخطيطها وتصحيح أخطائها يتضمن تحديد متى تحدث الأحداث. بدون ساعات متزامنة، قم بتوصيل ملفات السجل بين الأجهزة بشكل صحيح عندما يكون من المستحيل تعقب خروقات الأمان أو إستخدام الشبكة.

يقلل الوقت المتزامن أيضا من التشويش في أنظمة الملفات المشتركة، حيث أنه من المهم أن تكون أوقات التعديل متناسقة، بغض النظر عن الآلة التي توجد عليها أنظمة الملفات.

تدعم محولات Cisco Small Business بروتوكول وقت الشبكة البسيط (SNTP) وعند تمكينها، يقوم المحول بمزامنة وقت الجهاز بشكل ديناميكي مع الوقت من خادم SNTP. يعمل المحول فقط كعميل SNTP، ولا يمكنه توفير خدمات الوقت للأجهزة الأخرى.

# تكوين إعدادات وقت النظام على المحول لديك

الوصول إلى صفحة وقت النظام

توفر صفحة وقت النظام الخاصة بالأداة المساعدة المستندة إلى الويب طرق تكوين وقت النظام والمنطقة الزمنية ووقت التوقيت الصيفي (DST).

الخطوة 1. سجل الدخول إلى الأداة المساعدة المستندة إلى الويب للمحول لديك ثم أختر إ**دارة** > إعدادات الوقت > وقت النظام.

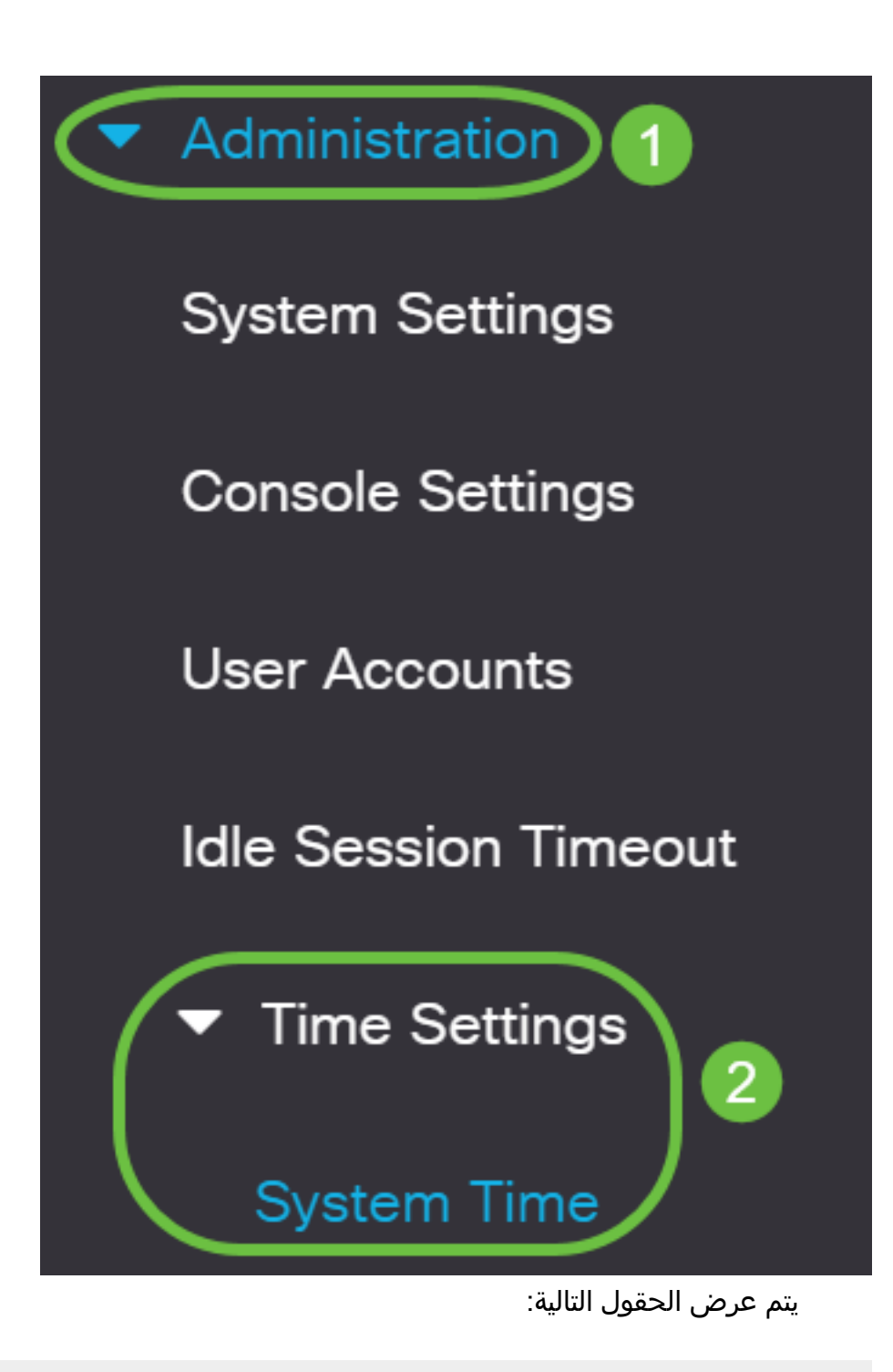

## **System Time**

Dynamic Time Zone and Daylight Saving Time configurations from DHCP, if received, override manual configurations. Actual Time (From SNTP Server): 23:18:05; 2021-Jan-20; Last Synchronized Server: Unsynchronized

- الوقت الفعلي (من خادم SNTP) وقت النظام على الجهاز. وهذا يعرض المنطقة الزمنية لبروتوكول التكوين الديناميكي للمضيف (DHCP (أو المختصر للمنطقة الزمنية المعرفة من قبل المستخدم إذا تم تعريف هذه المناطق.
- آخر خادم تمت مزامنته عنوان خادم SNTP وطرازه ونوعه الذي تم أخذ وقت النظام منه للمرة الأخيرة.

الخطوة 2. أختر التكوين المفضل لوقت النظام:

- [الإعدادات التلقائية](#page-2-0) في حالة تمكين هذا، يتم الحصول على وقت النظام من خادم SNTP.
- <u>[الإعدادات اليدوية](#page-3-0)</u> تعيين التاريخ والوقت يدويا. يتم إستخدام الوقت المحلي عندما لا يوجد مصدر بديل

للوقت، مثل خادم SNTP.

<span id="page-2-0"></span>تكوين إعدادات الوقت التلقائية

هام: قبل تكوين هذه الميزة، يجب تكوين اتصال بخادم SNTP أولا. لمعرفة كيفية ذلك، انقر [هنا](/content/en/us/support/docs/smb/switches/Cisco-Business-Switching/kmgmt-2779-configure-simple-network-time-protocol-sntp-settings-on-a-sw-cbs.html) للحصول على تعليمات.

يمكنك أيضا فرض مصادقة جلسات SNTP. للحصول على تعليمات حول كيفية تكوين هذه الميزة، انقر [هنا.](/content/en/us/support/docs/smb/switches/Cisco-Business-Switching/kmgmt-2782-configure-simple-network-time-protocol-sntp-authentication-s-cbs.html)

الخطوة 1. في منطقة مصدر الساعة الرئيسي (خوادم SNTP) ضمن إعدادات مصدر الساعة، حدد خانة الاختيار تمكين لمزامنة وقت المحول بشكل ديناميكي مع الوقت من خادم SNTP.

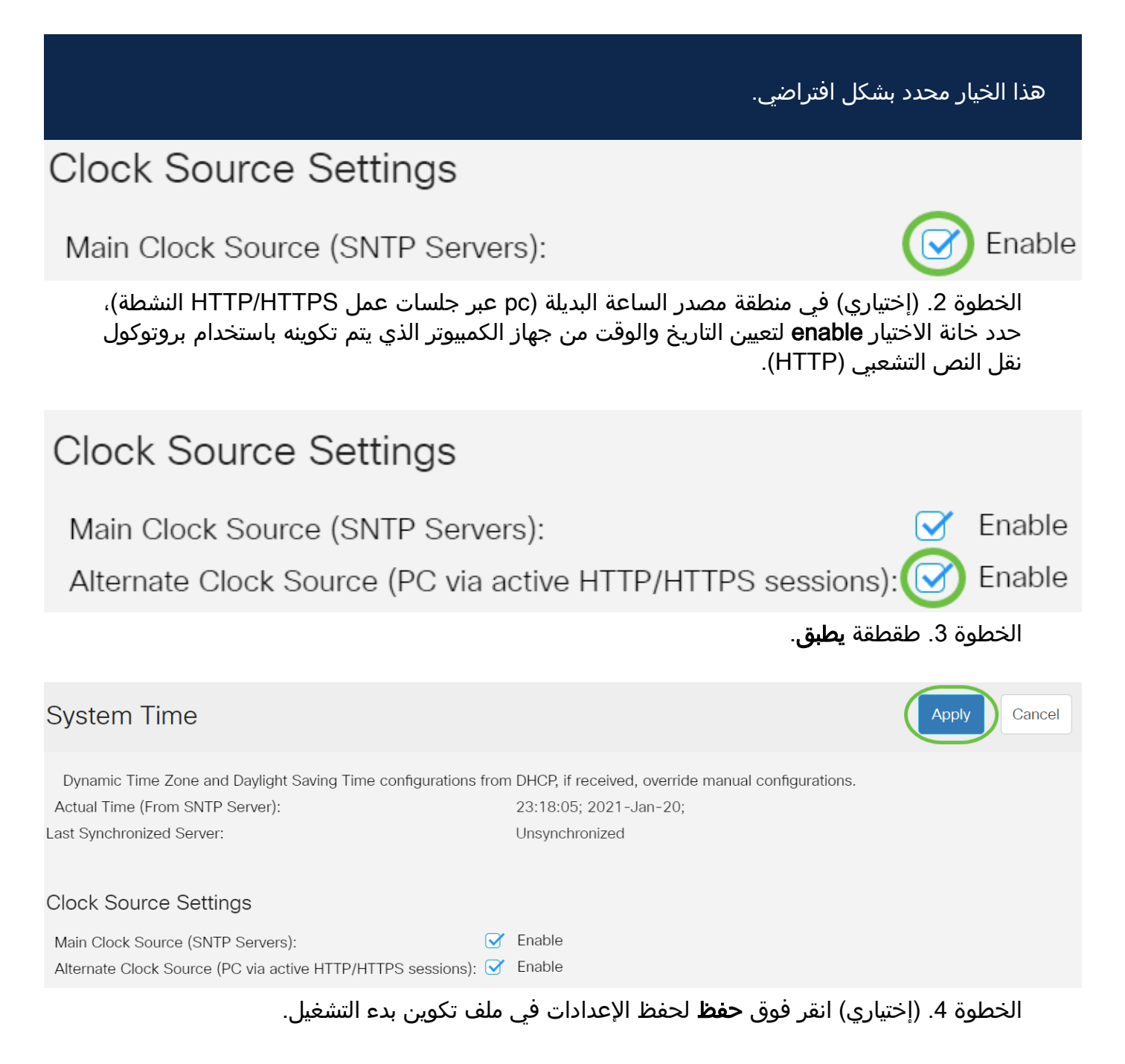

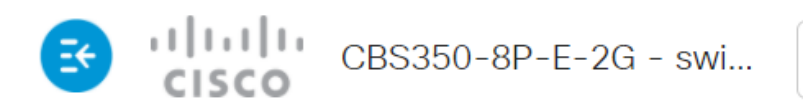

# **System Time**

Dynamic Time Zone and Daylight Saving Time configurations from DHCP, if received Actual Time (From SNTP Server): 23:18:05: 2021-Last Synchronized Server: Unsynchronized

يجب أن تكون قد انتهيت الآن من تكوين إعدادات وقت النظام التلقائي للمحول لديك بنجاح.

الخطوة 1. في منطقة مصدر الساعة الرئيسية (خوادم SNTP) ضمن إعدادات مصدر الساعة، قم بإلغاء تحديد خانة الاختيار **تمكين** للسماح بالتكوين اليدوي لإعدادات الوقت.

**Clock Source Settings** 

Main Clock Source (SNTP Servers):

الخطوة .2 (إختياري) في منطقة مصدر الساعة البديلة (pc عبر جلسات عمل HTTPS/HTTP النشطة)، حدد خانة الاختيار enable لتعيين التاريخ والوقت من جهاز الكمبيوتر الذي يتم تكوينه باستخدام بروتوكول نقل النص التشعبي (HTTP(.

في هذا المثال، يترك هذا الخيار بدون تحديد.

# **Clock Source Settings**

Main Clock Source (SNTP Servers):

Alternate Clock Source (PC via active HTTP/HTTPS sessions): D Enable

الخطوة 3. في منطقة "الإعدادات اليدوية"، أدخل التاريخ الحالي في حقل *التاريخ* بتنسيق -YYYY .MMM-DD

يؤدي النقر فوق الارتباط **هنا** في الجملة الموجودة فوق حقل التاريخ إلى الحصول تلقائيا على إعدادات الوقت المخزنة على الكمبيوتر. إذا تم النقر فوق هذا الخيار، فقم بالتخطي إلى <u>الخطوة 5</u>.

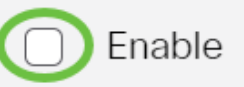

Fnable

<span id="page-3-0"></span>تكوين إعدادات الوقت اليدوي

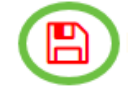

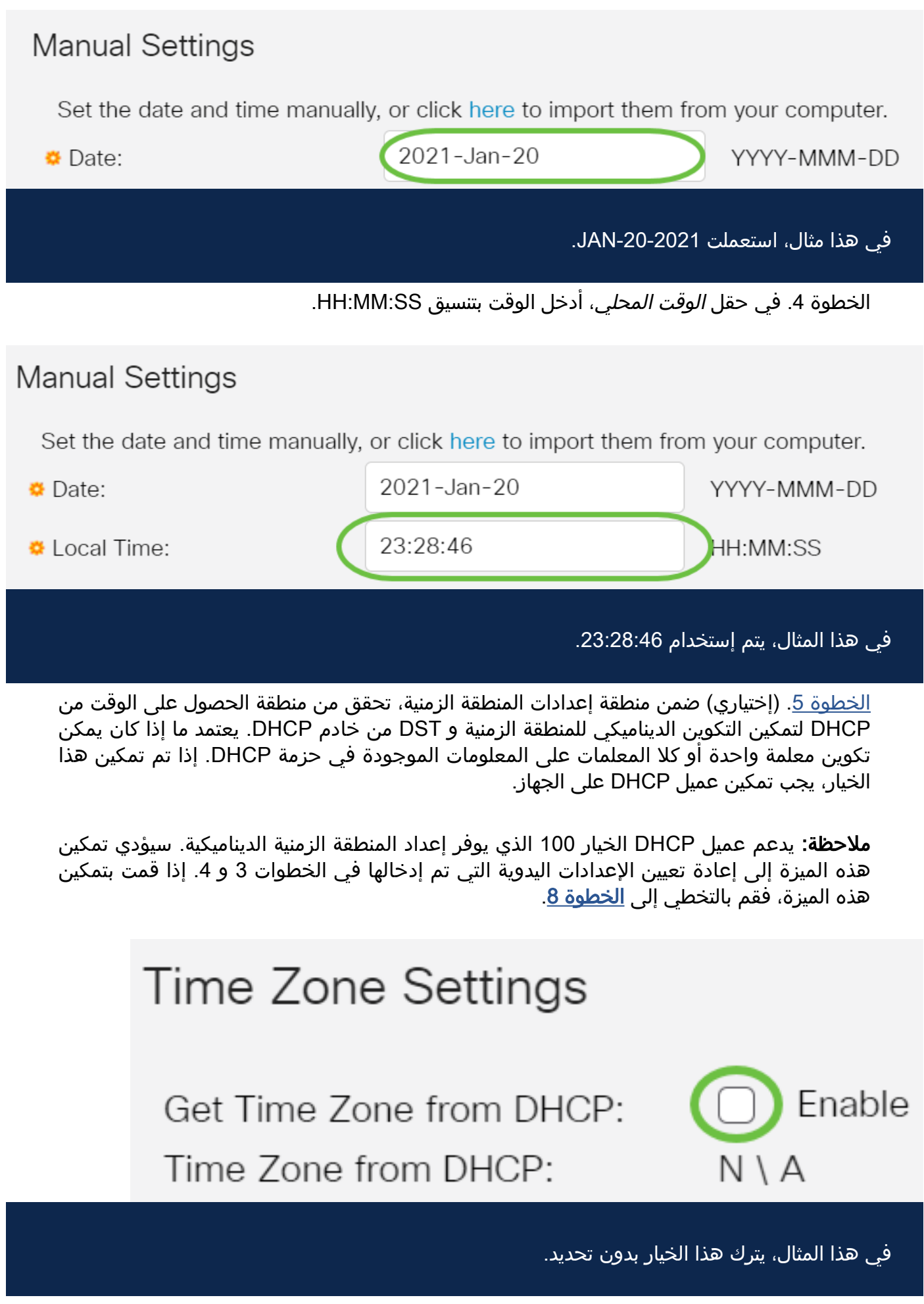

<span id="page-4-0"></span>تعرض المنطقة الزمنية من منطقة DHCP إختصار المنطقة الزمنية التي تم تكوينها من خادم DHCP. يظهر هذا المختصر في المنطقة الفعلية.

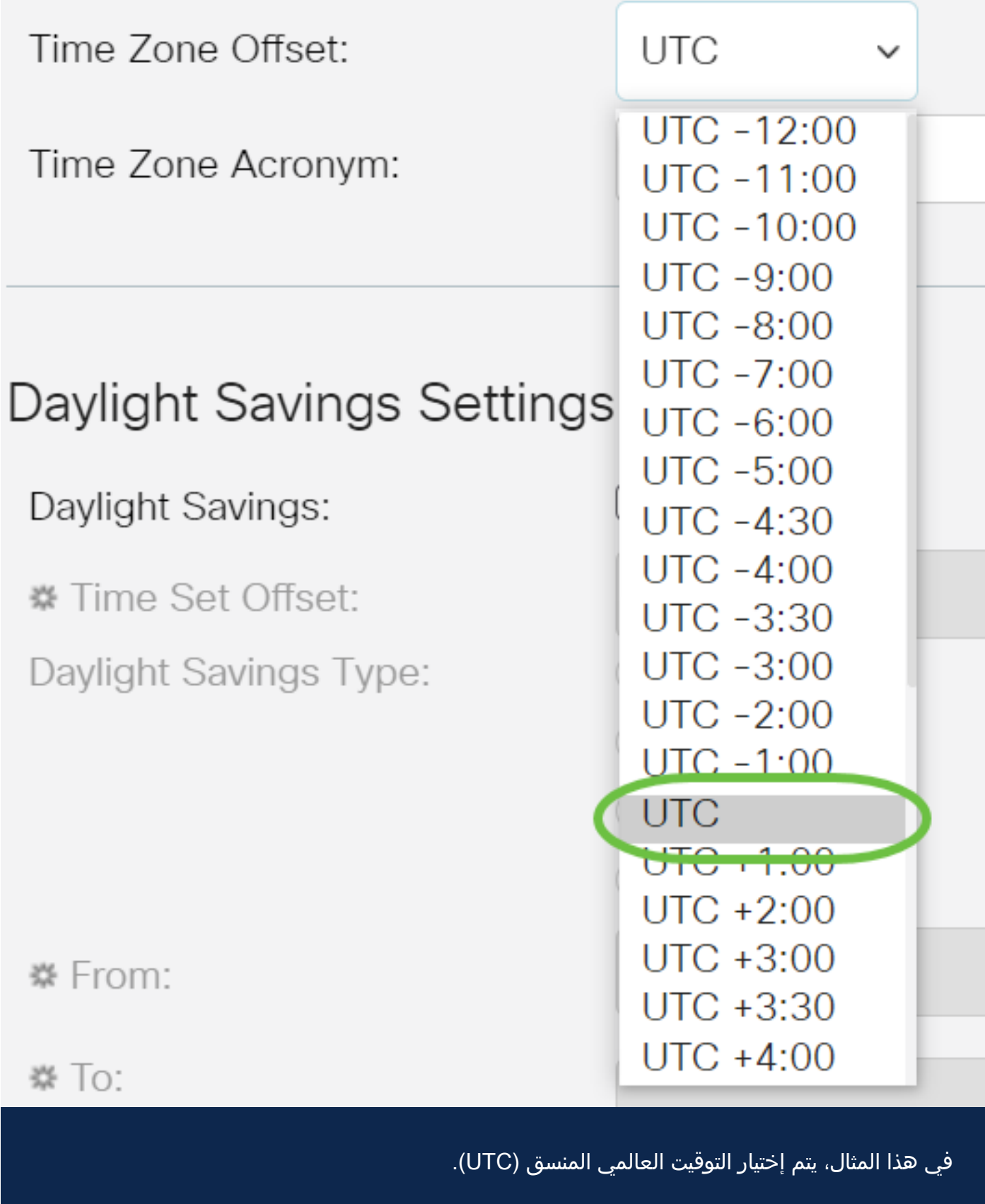

الخطوة 7. أدخل إختصار المنطقة الزمنية بجوار حقل *إختصار المنطقة الزمنية*.

<span id="page-6-0"></span>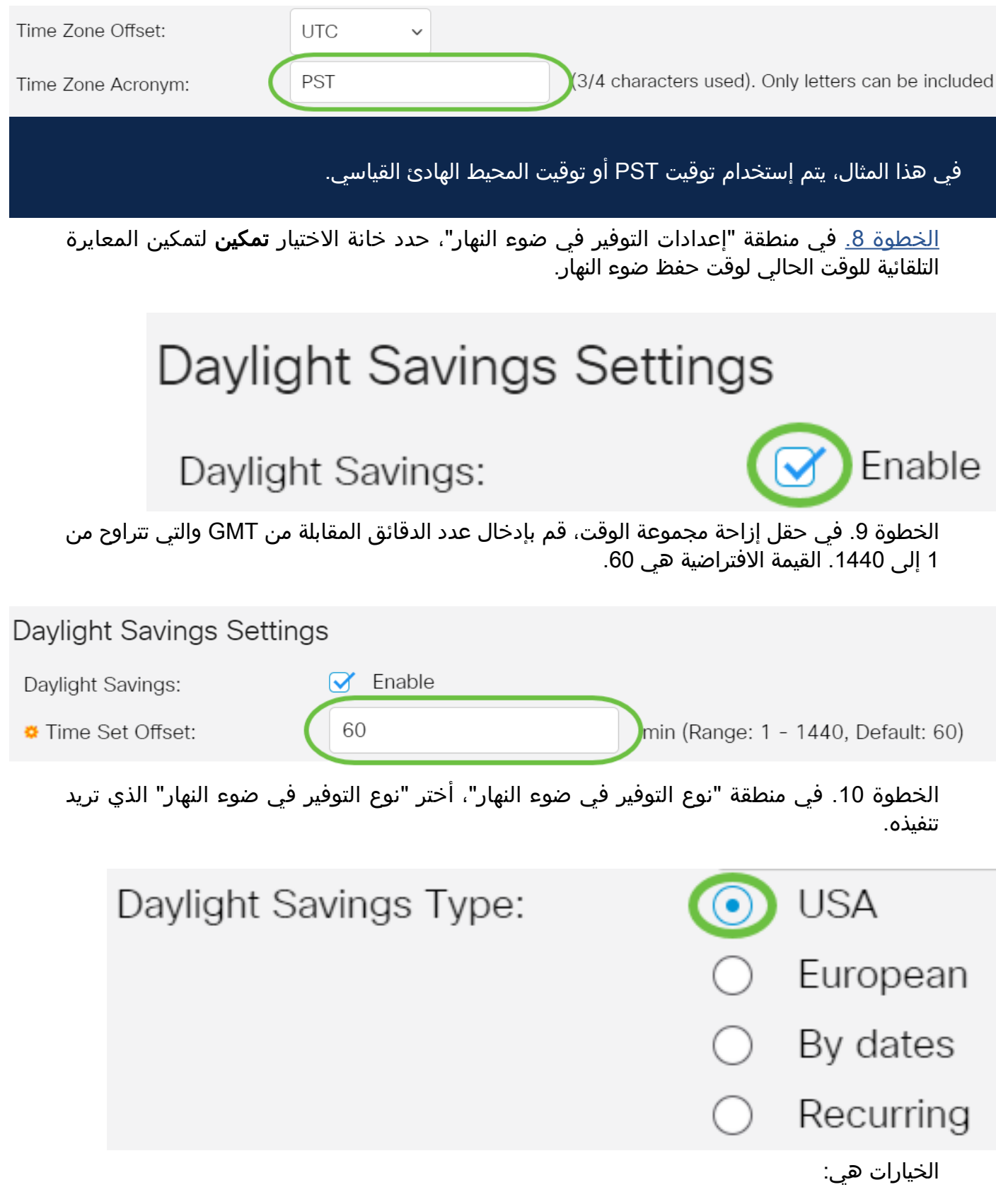

- الولايات المتحدة الأمريكية يحدد التوقيت الصيفي وفقا للتواريخ المستخدمة في الولايات المتحدة الأمريكية.
- يتم تحديد DST الأوروبي وفقا للتواريخ المستخدمة من قبل الاتحاد الأوروبي والبلدان الأخرى التي تستخدم هذا المعيار.
- بحسب التواريخ، يتم تعيين التوقيت الصيفي يدويا، عادة لدولة اخرى غير الولايات المتحدة الأمريكية او دولة أوروبية. أدخل المعلمات الموضحة أدناه. إذا تم إختيار هذا الخيار، فقم بالتخطي إلى <u>ا**لخطوة [11](#page-7-0)**</u>.
	- متكرر يحدث DST في نفس التاريخ كل عام. إذا تم إختيار هذا الخيار، فقم بالتخطي إلى <u>ا**لخطوة 12**</u>.

## <u>الخطوة 11</u>. (إختياري) إذا تم إختيار "حسب التواريخ"، فأدخل الوقت والتاريخ الخاصين بعمليات التوفير في ضوء النهار.

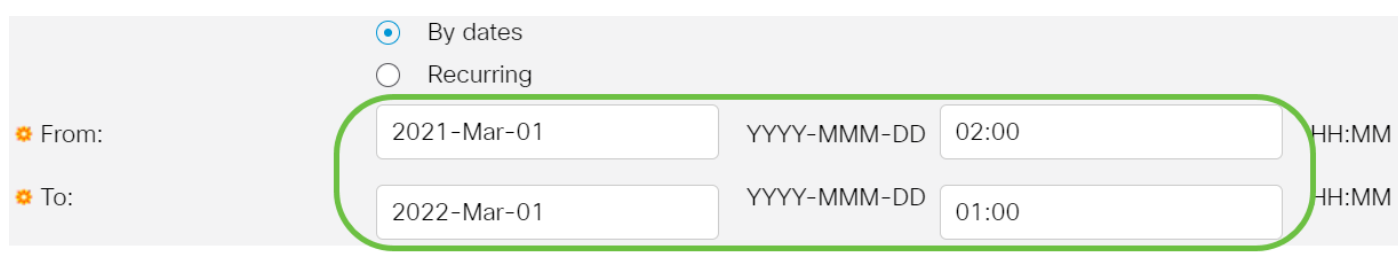

- <span id="page-7-0"></span>● من - اليوم والزمان الذي تبدأ فيه DST.
- <span id="page-7-1"></span>● إلى - اليوم والزمان الذي تنتهي فيه DST.

في هذا المثال، تبدأ شاشة DST في الساعة 02:00 من 1 مارس/آذار 2020 وتنتهي في الساعة 01:00 من 1 مارس/آذار .2021

<u>الخطوة 12</u>. (إختياري) إذا تم إختيار متكرر، فأدخل المعلومات المناسبة في الحقول *المبرز من* وإلى .

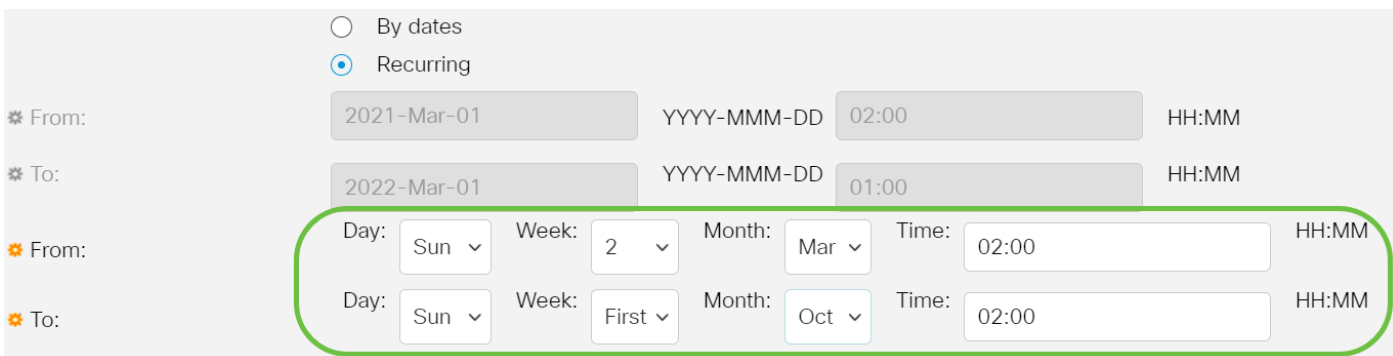

● من - تحديد التاريخ الذي تبدأ فيه DST كل عام.

- يوم من أيام الأسبوع عندما تبدأ DST كل عام.

- أسبوع خلال الشهر الذي تبدأ فيه DST كل سنة.

- شهر - شهر السنة الذي يبدأ فيه التصميم الديناميكي (DST (كل عام.

- الوقت - الوقت الذي تبدأ فيه DST كل عام.

● إلى - تاريخ انتهاء DST كل سنة.

- يوم من أيام الأسبوع عندما تنتهي مدة البقاء (DST) كل عام.

- أسبوع خلال الشهر الذي تنتهي فيه خدمة الدعم الديناميكي (DST (كل عام.

- شهر - شهر السنة الذي تنتهي فيه مدة البقاء (DST (كل سنة.

- الوقت - الوقت الذي تنتهي فيه خدمة DST كل عام.

من شهر أكتوبر عند الساعة الثانية تماما.

#### الخطوة 13. انقر على **تطبيق** لحفظ الإعدادات.

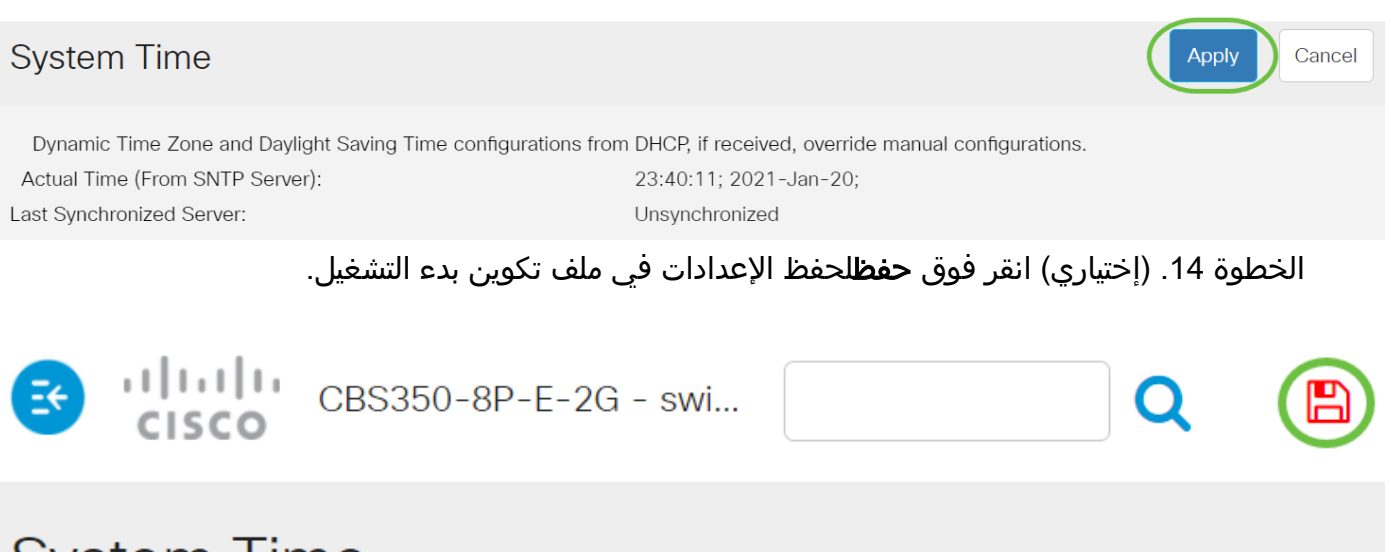

# **System Time**

لقد انتهيت الآن من تكوين إعدادات وقت النظام اليدوية لمحول 250 Business Cisco أو 350 series switch بنجاح.

هل تبحث عن مزيد من المقالات على المحول 250CBS أو 350CBS؟ اطلع على أي من الروابط أدناه للحصول على مزيد من المعلومات!

[إعدادات SNMP](/content/en/us/support/docs/smb/switches/Cisco-Business-Switching/kmgmt-2779-configure-simple-network-time-protocol-sntp-settings-on-a-sw-cbs.html) [طرق عرض SNMP](/content/en/us/support/docs/smb/switches/Cisco-Business-Switching/kmgmt-2513-configure-snmp-views-cbs.html) [مجموعات SNMP](/content/en/us/support/docs/smb/switches/Cisco-Business-Switching/kmgmt-2514-configure-snmp-groups-cbs.html) [ترقية صورة DHCP](/content/en/us/support/docs/smb/switches/Cisco-Business-Switching/kmgmt-2511-configure-dynamic-host-configuration-protocol-dhcp-cbs.html) [قوة كلمة المرور](/content/en/us/support/docs/smb/switches/Cisco-Business-Switching/kmgmt-2512-configure-password-strength-and-complexity-settings-cbs.html) [إعدادات TCP و](/content/en/us/support/docs/smb/switches/Cisco-Business-Switching/kmgmt-2515-configure-tcp-and-udp-cbs.html) [UDP](/content/en/us/support/docs/smb/switches/Cisco-Business-Switching/kmgmt-2515-configure-tcp-and-udp-cbs.html) [أمان المنفذ](/content/en/us/support/docs/smb/switches/Cisco-Business-Switching/kmgmt-2944-demonstration-port-security-default-changes.html) [ترقية البرامج الثابتة](/content/en/us/support/docs/smb/switches/Cisco-Business-Switching/kmgmt-2524-2545-upgrade-firmware-cbs.html) [أفضل ممارسات SmartPort](/content/en/us/support/docs/smb/switches/Cisco-Business-Switching/kmgmt-2797-smartport-best-practices-CBS.html) [أستكشاف الأخطاء وإصلاحها: لا يوجد عنوان IP](/content/en/us/support/docs/smb/switches/Cisco-Business-Switching/kmgmt-2629-port-security-default-v-3-1.html) [أستكشاف أخطاء Smartports وإصلاحها](/content/en/us/support/docs/smb/switches/Cisco-Business-Switching/kmgmt-2634-identify-disable-smartports-CBS.html) [أستكشاف أخطاء ترفرفة الارتباط وإصلاحها](/content/en/us/support/docs/smb/switches/Cisco-Business-Switching/kmgmt-2960-cbs350-port-flapping.html) [خلقت VLANs](https://www.cisco.com/c/ar_ae/support/docs/smb/switches/Cisco-Business-Switching/2526-2527-create-vlan-cbs250--cbs350-switch.html)

# هيكل المقالة مع/ المحتوى

## الهدف

تقدم هذه المقالة تعليمات حول كيفية تكوين إعدادات وقت النظام على المحول لديك من خلال واجهة سطر الأوامر (CLI).

الأجهزة القابلة للتطبيق | إصدار البرنامج الثابت

- 250S250 <u>(و**رقة البيانات)** | 3.0.0.69</u> (تنزيل الأحدث)
- CBS350 **([ورقة بيانات\)](/content/en/us/products/collateral/switches/business-350-series-managed-switches/datasheet-c78-744156.html)** | 3.0.0.69 (تنزيل الأحدث)
- X350-2CBS) [ورقة بيانات\)](/content/en/us/products/collateral/switches/business-350-series-managed-switches/datasheet-c78-744156.html) | 3.0.0.69 (تنزيل الأحدث)
- X350-4CBS) [ورقة بيانات\)](/content/en/us/products/collateral/switches/business-350-series-managed-switches/datasheet-c78-744156.html) | 3.0.0.69 (تنزيل الأحدث)

# المقدمة

يعد تكوين وقت النظام ذا أهمية كبيرة في الشبكة. توفر ساعات النظام المتزامنة إطارا مرجعيا بين جميع الأجهزة الموجودة على الشبكة. تعد مزامنة وقت الشبكة أمرا بالغ الأهمية لأن كل جانب من إدارة الشبكة وتأمينها وتخطيطها وتصحيح أخطائها يتضمن تحديد متى تحدث الأحداث. بدون ساعات متزامنة، قم بتوصيل ملفات السجل بين الأجهزة بشكل صحيح عندما يكون من المستحيل تعقب خروقات الأمان أو إستخدام الشبكة.

يقلل الوقت المتزامن أيضا من التشويش في أنظمة الملفات المشتركة، حيث أنه من المهم أن تكون أوقات التعديل متناسقة، بغض النظر عن الآلة التي توجد عليها أنظمة الملفات. تدعم محولات Cisco Business Small بروتوكول وقت الشبكة البسيط (SNTP(، وعند تمكين هذا البروتوكول، يقوم المحول بمزامنة وقت الجهاز بشكل ديناميكي مع الوقت من خادم SNTP.

يمكنك إدارة إعدادات تاريخ ووقت النظام على المحول لديك باستخدام التكوين التلقائي، مثل طرق التكوين اليدوي أو SNTP. يعمل المحول فقط كعميل SNTP، ولا يمكنه توفير خدمات الوقت للأجهزة الأخرى.

لتكوين إعدادات وقت النظام على المحول لديك من خلال واجهة مستخدم الويب (UI)، انقر <u>[هنا](/content/en/us/support/docs/smb/switches/Cisco-Business-Switching/kmgmt-2525-configure-system-time-settings-cbs.html)</u>.

# تكوين إعدادات وقت النظام على المحول الخاص بك من خلال CLI) واجهة سطر الأوامر)

افتراضيا، هناك ما من يشكل شبكة سياسة على المفتاح. تكون إعدادات الواجهة والإعداد الافتراضية ل MED-LLDP كما يلي:

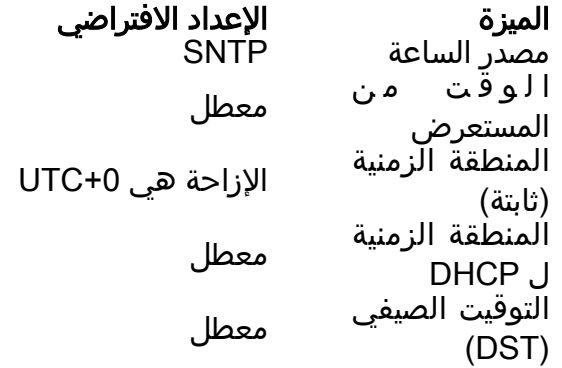

عرض إعدادات وقت النظام على المحول

## الخطوة 1

سجل الدخول إلى وحدة تحكم المحول. اسم المستخدم وكلمة المرور الافتراضيان هما cisco/cisco. إذا كنت قد انتهيت من تكوين اسم مستخدم جديد أو كلمة مرور جديدة، فأدخِل بيانات الاعتماد بدلاً من ذلك.

switch من خلال برنامج Telnet.

#### الخطوة 2

لعرض إعدادات التكوين الحالية للمنفذ أو المنافذ التي تريد تكوينها، أدخل ما يلي:

#### [CBS350#show clock [detail

● يعرض التفصيل - (إختياري) تكوين المنطقة الزمنية ووقت الصيف.

يتم عرض المعلومات التالية:

- الوقت الفعلي وقت النظام على الجهاز. يعرض هذا المنطقة الزمنية لبروتوكول التكوين الديناميكي للمضيف (DHCP) ومختصر المنطقة الزمنية.
	- مصدر الوقت مصدر الوقت الخارجي لساعة النظام.
- الوقت من المستعرض يحدد ما إذا كان قد تم تعيين تاريخ ووقت المحول من جهاز الكمبيوتر الذي يتم تكوينه باستخدام مستعرض ويب.
	- المنطقة الزمنية (ثابتة) المنطقة الزمنية لأغراض العرض.
- المنطقة الزمنية ل DHCP يحدد انه يمكن اخذ إعدادات المنطقة الزمنية ووقت الصيف او التوقيت الصيفي (DST (للنظام من خيار المنطقة الزمنية ل DHCP.

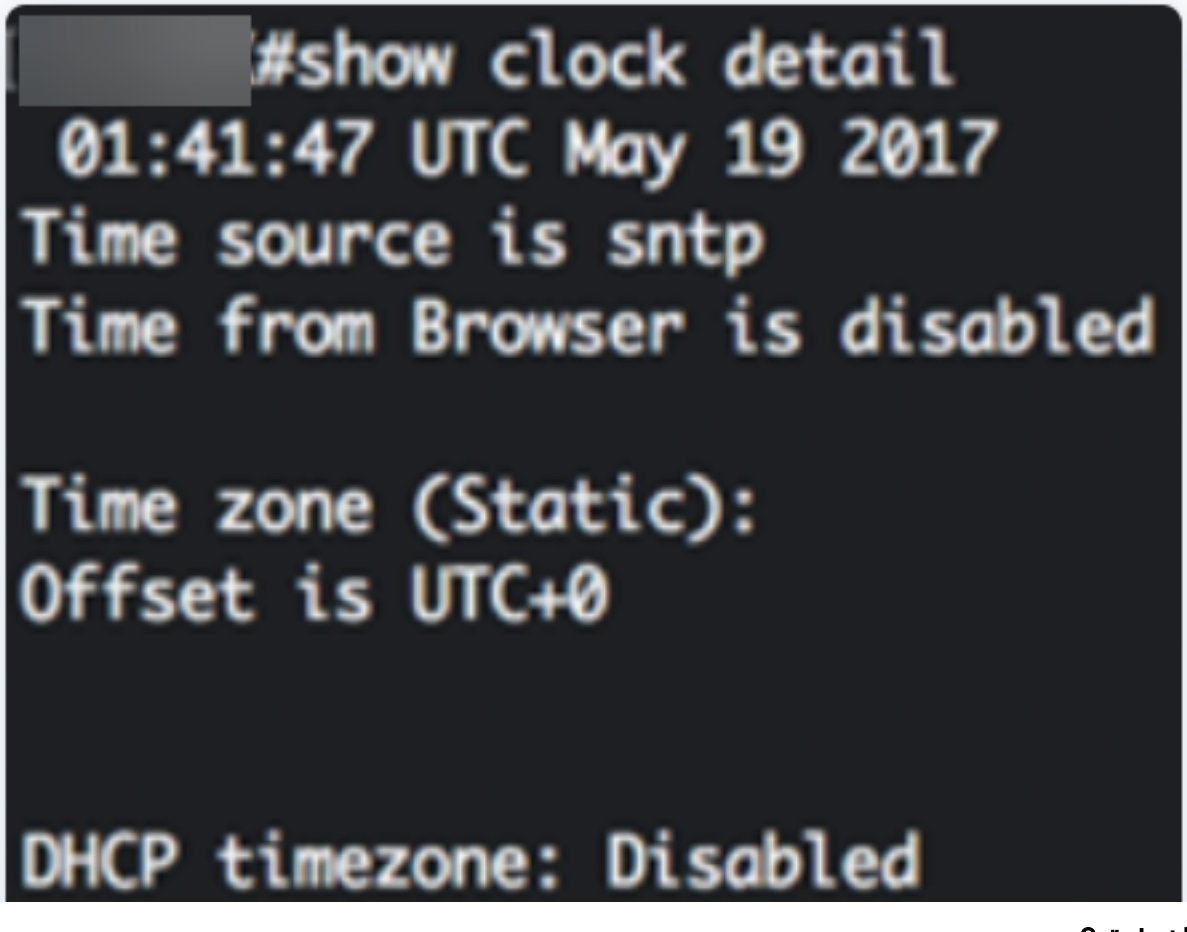

#### الخطوة 3

أختر التكوين المفضل لوقت النظام:

● [الإعدادات التلقائية](#page-2-0) - في حالة تمكين هذا، يتم الحصول على وقت النظام من خادم SNTP.

• <u>[الإعدادات اليدوية](#page-3-0)</u> - تعيين التاريخ والوقت يدويا. يتم إستخدام الوقت المحلي عندما لا يوجد مصدر بديل للوقت، مثل خادم SNTP.

تكوين إعدادات الوقت التلقائية

## الخطوة 1

في وضع "EXEC ذي الامتيازات" للمحول، أدخل إلى سياق "التكوين العام" من خلال إدخال التالي:

#### CBS350#configure terminal

الخطوة 2

لتكوين مصدر وقت خارجي، أدخل ما يلي:

[CBS350(config)#clock source [sntp|browser

الخيارات هي:

- SNTP -) إختياري) يحدد أن خادم SNTP هو مصدر الساعة الخارجية.
- المستعرض (إختياري) يحدد انه إذا لم يتم تعيين ساعة النظام بالفعل (إما يدويا او بواسطة SNTP)، فسيتم تعيين ساعة النظام وفقا لمعلومات الوقت الخاصة بمستعرض الويب بمجرد تسجيل دخول المستخدم إلى المحول، إما من خلال بروتوكول نقل النص التشعبي (HTTP (أو Secure HTTP .((HTTPS

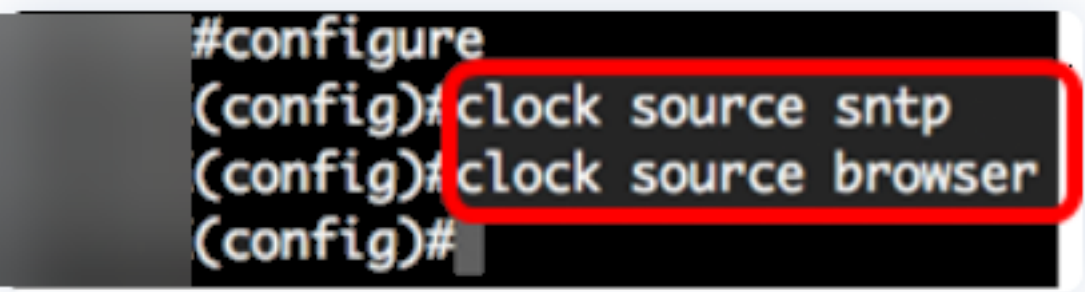

الخطوة 3 (إختياري)

لعرض إعدادات وقت النظام المكونة، أدخل ما يلي:

CBS350#show clock detail

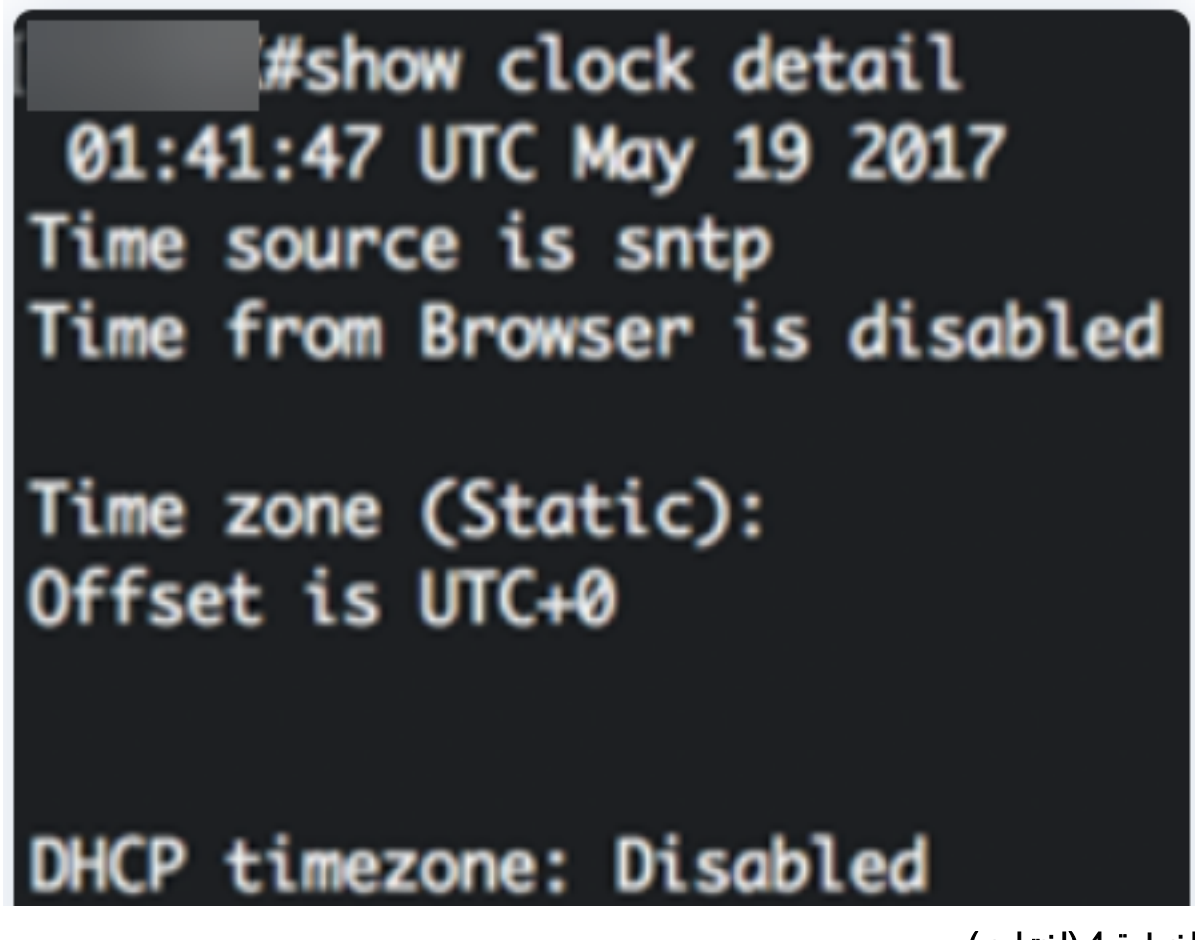

## الخطوة 4 (إختياري)

في وضع "EXEC ذي الامتيازات" للمحوّل، احفظ الإعدادات التي تم تكوينها في ملف تكوين بدء التشغيل، من خلال إدخال ما يلي:

CBS350#copy running-config startup-config

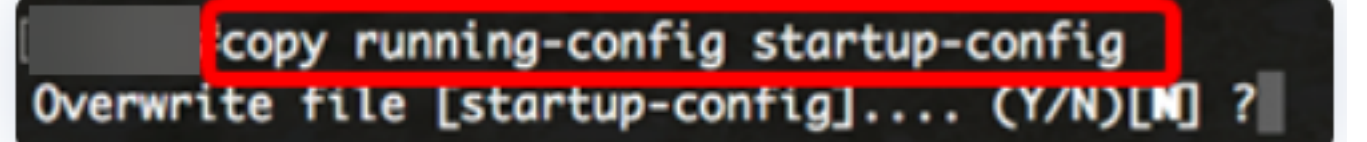

## الخطوة 5 (إختياري)

ضغطت Y لموافقة أو ن ل ما من فوق ك لوحة مفاتيح ما إن ال overwrite مبرد [config[... يظهر رسالة حث.

copy running-config startup-config Overwrite file [startup-config].... (Y/N)[M] ?Y 19-May-2017 15:09:52 %COPY-I-FILECPY: Files Copy - source URL running-config des tination URL flash://system/configuration/startup-config 19-May-2017 15:09:54 %COPY-N-TRAP: The copy operation was completed successfully

يجب أن تكون قد انتهيت الآن من تكوين إعدادات وقت النظام تلقائيا على المحول لديك من خلال CLI (واجهة سطر الأوامر).

تكوين إعدادات الوقت اليدوي

إذا لم يتوفر أي مصدر آخر للوقت، فيمكنك تكوين الوقت والتاريخ يدويا بعد إعادة تشغيل النظام. يبقى الوقت دقيقا حتى يتم إعادة تشغيل النظام التالي. يوصى باستخدام التكوين اليدوي فقط كملاذ أخير. إذا كان لديك مصدر خارجي يمكن للمحول المزامنة معه، فأنت لا تحتاج إلى تعيين ساعة النظام يدويا.

هام: إذا كان لديك مصدر خارجي على الشبكة يوفر خدمات الوقت مثل خادم SNTP، فأنت لا تحتاج إلى تعيين ساعة النظام يدويا.

لتكوين إعدادات وقت النظام يدويا على المحول لديك، اتبع الخطوات التالية:

## الخطوة 1

في وضع "EXEC ذي الامتيازات" للمحول، أدخِل ما يلي:

[CBS350#clock set [hh:mm:ss] [month] [day] [year

الخيارات هي:

- ss:mm:hh يحدد الوقت الحالي بالساعات (التنسيق العسكري) والدقائق والثواني. المدى هو التالي:
	- من 0 إلى 23
	- من 0 إلى 59
	- س س من 0 إلى 59
	- يوم يحدد اليوم الحالي من الشهر. المدى 31 to 1 from.
- الشهر يحدد الشهر الحالي باستخدام الأحرف الثلاثة الأولى من اسم الشهر. المدى من يناير (كانون الثاني) إلى ديسمبر (كانون الأول).
	- السنة يحدد السنة الحالية. المدى 2037 to 2000 year from.

بعد إعادة التشغيل، يتم تعيين ساعة النظام على وقت إنشاء الصورة. في هذا المثال، تم تعيين وقت الساعة على 12:15:30 مع تاريخ الساعة في 12 مايو 2017.

# #clock set 12:15:30 may 12 201

#### الخطوة 2

في وضع "EXEC ذي الامتيازات" للمحول، أدخل إلى سياق "التكوين العام" من خلال إدخال التالي:

#### CBS350#configure terminal

#### الخطوة 3

لتعطيل SNTP كمصدر الوقت لساعة النظام، أدخل ما يلي:

 $CBS350$ (config)# $no \text{ clock}$ 

الخطوة 4 (إختياري)

لتعيين المنطقة الزمنية لأغراض العرض، أدخل ما يلي:

[CBS350(config)#clock timezone [zone] [hours-offset] [minutes-offset

الخيارات هي:

- المنطقة إختصار المنطقة الزمنية. المدى يصل إلى أربعة حروف.
- إزاحة الساعات فرق الساعات عن التوقيت العالمي المنسق (UTC(. المدى +13 to -12 from.
- إزاحة الدقائق (إختياري) تختلف الدقائق عن التوقيت العالمي المنسق (UTC(. المدى 59 to 0 from.

يحتفظ النظام بالوقت داخليا في UTC، لذلك يتم إستخدام هذا الأمر فقط لأغراض العرض وعندما يتم تعيين الوقت يدويا.

> #configure (config)#no\_clock\_source\_sntp (config)<mark>;</mark>clock timezone PST (confia

## الخطوة 5 (إختياري)

لاستعادة إعدادات تكوين المنطقة الزمنية الافتراضية، أدخل ما يلي:

CBS350(config)#no clock timezone

## الخطوة 6 (إختياري)

لتحديد إمكانية أخذ المنطقة الزمنية وزمن الصيف (DST (من خيار المنطقة الزمنية ل DHCP، أدخل ما يلي:

CBS350(config)#clock dhcp timezone

تحقق من تكوين المنطقة الزمنية ل DHCP، الإرشادات التالية:

- المنطقة الزمنية المأخوذة من خادم DHCP لها الأولوية على المنطقة الزمنية الثابتة.
	- يعطي وقت الصيف المأخوذ من خادم DHCP الأولوية على وقت الصيف الثابت.
- تظل المنطقة الزمنية والوقت الصيفي ساريي بعد انتهاء مدة صلاحية تأجير عنوان IP.
- يتم مسح المنطقة الزمنية وزمن الصيف اللذين يتم أخذهما من خادم DHCP بعد إعادة التشغيل.
	- في حالة الواجهات المتعددة التي تم تمكين DHCP عليها، يتم تطبيق الأولوية التالية:

- المعلومات الواردة من 6DHCPv تسبق المعلومات الواردة من 4DHCPv

- المعلومات الواردة من عميل DHCP الذي يعمل على واجهة أقل تسبق المعلومات الواردة من عميل DHCP الذي يعمل على واجهة أعلى

● يؤدي تعطيل عميل DHCP من حيث تم اخذ خيار DHCP-timezone إلى مسح تكوين المنطقة الزمنية الديناميكية ووقت الصيف.

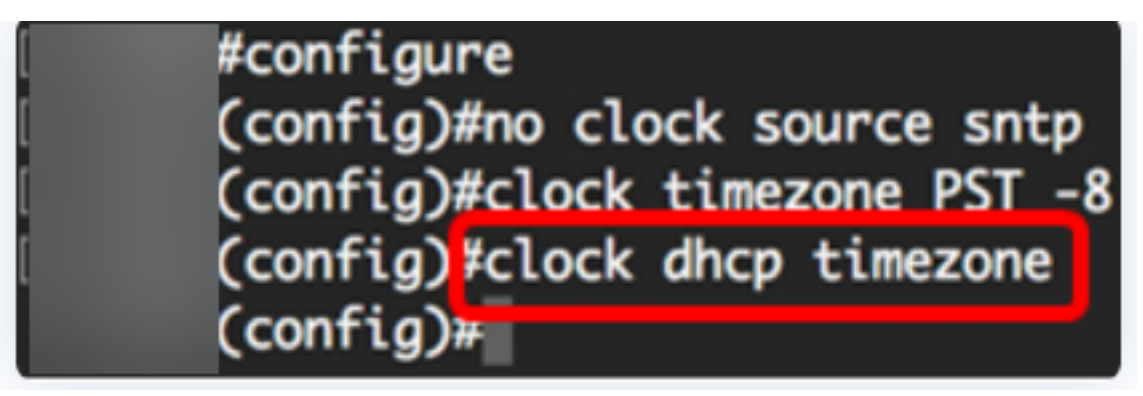

## الخطوة 7 (إختياري)

لاستعادة تكوين المنطقة الزمنية الافتراضية ل DHCP، أدخل ما يلي:

#### CBS350(config)#no clock dhcp timezone

## الخطوة 8 (إختياري)

لتكوين النظام للتبديل تلقائيا إلى وقت الصيف (DST)، أدخل أحد الأمور التالية:

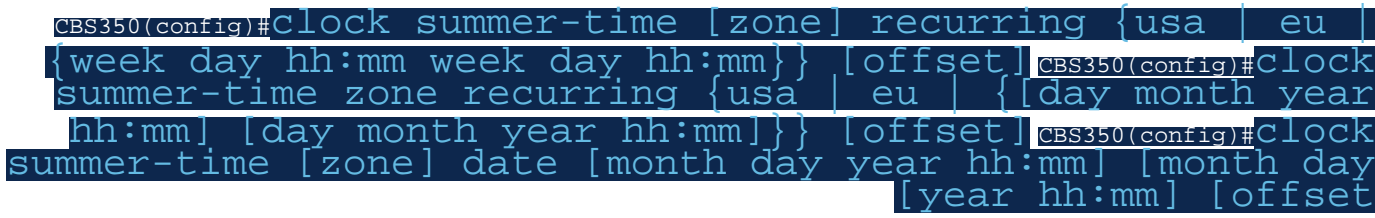

الخيارات هي:

- المنطقه هو إختصار المنطقه الزمنيه التي تعرض عند سريان وقت الصيف. المدى يصل إلى أربعة حروف.
	- recurring يشير إلى أن وقت الصيف يبدأ وينتهي في الأيام المحددة المقابلة كل سنة.
- التاريخ يشير إلى أن وقت الصيف يبدأ من أول تاريخ مدرج في الأمر وينتهي في التاريخ الثاني في الأمر.
	- الولايات المتحدة قواعد التوقيت الصيفي هي قوانين الولايات المتحدة. القواعد هي:
		- الاحد الثاني في آذار/مارس
		- الاحد الاول من تشرين الثاني/نوفمبر
		- الساعة الثانية صباحا بالتوقيت المحلي
	- الاتحاد الأوروبي إن قواعد التوقيت الصيفي هي قواعد الاتحاد الأوروبي. القواعد هي:
		- ستارت الأحد الماضي في مارس

- نهاية الأحد الماضي في أكتوبر

- التوقيت المحلي 1 صباحا

- الأسبوع اسبوع الشهر. يمكن ان يكون الأسبوع من 1 إلى 5، اولا إلى الأخير. اسبوع خلال الشهر الذي تبدا فيه المسرحية أو تنتهي فيه كل سنة.
	- يوم من الأسبوع (أول ثلاث أحرف بالاسم، مثل Sun). يوم الأسبوع الذي تبدأ فيه المسرحية أو تنتهي كل سنة.
		- التاريخ تاريخ الشهر. المدى 31 to 1 from.
		- شهر شهر (أول ثلاث شخصيات بالاسم، مثل فبراير). شهر من السنة عندما تبدأ أو تنتهي مدة البقاء (DST (كل سنة.
			- سنة سنة (لا يوجد إختصار). المدى 2097 to 2000 year from.
- الوقت في الشكل العسكري، بالساعات والدقائق. الوقت الذي تبدأ فيه DST أو تنتهي كل سنة. المدى هو التالي:

- من 0 إلى 23

- من 0 إلى 59

- س س - من 0 إلى 59

الإزاحة - (إختياري) عدد الدقائق التي سيتم إضافتها أثناء وقت الصيف. المدى 1440 to 0 from دقيقة و ● الافتراضي هو .60

#configure (config)#no clock source sntp (config)#clock timezone PST -8 (config)#clock dhcp timezone (config) S summer-time pst recurring 1 sun mar 00:00 2 sun nov 00:00 60  $\text{(config)}$ 

في هذا المثال، يتم تكوين DST متكرر باستخدام المنطقة الزمنية PST. ويبدأ كل 00:00 في الاحد الاول من مارس وينتهى كل ثانى يوم الاحد من نوفمبر. وقت الإزاحة هو 60 دقيقة.

## الخطوة 9

أدخل الأمر exit للعودة إلى وضع "EXEC ذي الامتيازات":

#### $CBS350$ (config)# $CX1t$

الخطوة 10. (إختياري) لعرض إعدادات وقت النظام التي تم تكوينها، أدخل ما يلي:

CBS350#show clock detail

# (Confia)#exit

#show clock detail .05:27:27 pst May 12 2017 No time source **Time from Browser is disabled** 

Time zone (Static): Acronym is PST Offset is UTC-8

Summertime (Static): Acronym is pst Recurring every year. Begins at first Sunday of Mar at 00:00. Ends at second Sunday of Nov at 00:00. Offset is 60 minutes.

# DHCP timezone: Enabled

الخطوة 11 (إختياري)

في وضع "EXEC ذي الامتيازات" للمحوّل، احفظ الإعدادات التي تم تكوينها في ملف تكوين بدء التشغيل، من خلال إدخال ما يلي:

CBS350#copy running-config startup-config

الخطوة 12 (إختياري)

ضغطت Y لموافقة أو ن ل ما من فوق ك لوحة مفاتيح ما إن ال overwrite مبرد [config[... يظهر رسالة حث. #copy running-config startup-config

Overwrite file [startup-config].... (Y/N)[N] ?Y] 12-May-2017 14:31:29 %COPY-I-FILECPY: Files Copy - source URL running-config des tination URL flash://system/configuration/startup-config 12-May-2017 14:31:32 %COPY-N-TRAP: The copy operation was completed successfully

لقد انتهيت الآن من تكوين إعدادات وقت النظام يدويا على المحول لديك من خلال CLI) واجهة سطر الأوامر).

هل تبحث عن مزيد من المقالات على المحول 250CBS أو 350CBS؟ اطلع على أي من الروابط أدناه للحصول على مزيد من المعلومات!

[إعدادات SNMP](/content/en/us/support/docs/smb/switches/Cisco-Business-Switching/kmgmt-2779-configure-simple-network-time-protocol-sntp-settings-on-a-sw-cbs.html) [طرق عرض SNMP](/content/en/us/support/docs/smb/switches/Cisco-Business-Switching/kmgmt-2513-configure-snmp-views-cbs.html) [مجموعات SNMP](/content/en/us/support/docs/smb/switches/Cisco-Business-Switching/kmgmt-2514-configure-snmp-groups-cbs.html) [ترقية صورة DHCP](/content/en/us/support/docs/smb/switches/Cisco-Business-Switching/kmgmt-2511-configure-dynamic-host-configuration-protocol-dhcp-cbs.html) [قوة كلمة المرور](/content/en/us/support/docs/smb/switches/Cisco-Business-Switching/kmgmt-2512-configure-password-strength-and-complexity-settings-cbs.html) [إعدادات TCP و](/content/en/us/support/docs/smb/switches/Cisco-Business-Switching/kmgmt-2515-configure-tcp-and-udp-cbs.html) [UDP](/content/en/us/support/docs/smb/switches/Cisco-Business-Switching/kmgmt-2515-configure-tcp-and-udp-cbs.html) [أمان المنفذ](/content/en/us/support/docs/smb/switches/Cisco-Business-Switching/kmgmt-2944-demonstration-port-security-default-changes.html) [ترقية البرامج الثابتة](/content/en/us/support/docs/smb/switches/Cisco-Business-Switching/kmgmt-2524-2545-upgrade-firmware-cbs.html) [أفضل ممارسات SmartPort](/content/en/us/support/docs/smb/switches/Cisco-Business-Switching/kmgmt-2797-smartport-best-practices-CBS.html) [أستكشاف الأخطاء وإصلاحها: لا يوجد عنوان IP](/content/en/us/support/docs/smb/switches/Cisco-Business-Switching/kmgmt-2629-port-security-default-v-3-1.html) [أستكشاف أخطاء Smartports وإصلاحها](/content/en/us/support/docs/smb/switches/Cisco-Business-Switching/kmgmt-2634-identify-disable-smartports-CBS.html) [أستكشاف أخطاء ترفرفة الارتباط وإصلاحها](/content/en/us/support/docs/smb/switches/Cisco-Business-Switching/kmgmt-2960-cbs350-port-flapping.html) [خلقت VLANs](https://www.cisco.com/c/ar_ae/support/docs/smb/switches/Cisco-Business-Switching/2526-2527-create-vlan-cbs250--cbs350-switch.html) ةمجرتلا هذه لوح

ةي الآلال تاين تان تان تان ان الماساب دنت الأمانية عام الثانية التالية تم ملابات أولان أعيمته من معت $\cup$  معدد عامل من من ميدة تاريما $\cup$ والم ميدين في عيمرية أن على مي امك ققيقا الأفال المعان المعالم في الأقال في الأفاق التي توكير المالم الما Cisco يلخت .فرتحم مجرتم اهمدقي يتلا ةيفارتحالا ةمجرتلا عم لاحلا وه ىل| اًمئاد عوجرلاب يصوُتو تامجرتلl مذه ققد نع امتيلوئسم Systems ارامستناء انالانهاني إنهاني للسابلة طربة متوقيا.